# Installing VXgate

- [Prepare to Install VXgate](#page-0-0)
	- [Software Recommendations](#page-0-1)
	- [Minimum Hardware Requirements](#page-0-2)
- [Access the VXgate Installation Wizard](#page-0-3)
- [Installing VXgate](#page-1-0)

#### <span id="page-0-0"></span>**Prepare to Install VXgate**

Before you install VXgate, make sure that your system meets the minimum requirements listed in this section, and that no programs are running that might conflict with the installer software.

#### <span id="page-0-1"></span>**Software Recommendations**

Windows 2000 Server and Windows Server 2003 (32 and 64 bit)

NET recommends that the latest Windows 2000 Server service packs be applied prior to installing the VXgate application software. It is also recommended that all subsequent service packs be installed to insure system security. This version of VXgate operates with English windows only.

#### <span id="page-0-2"></span>**Minimum Hardware Requirements**

- Pentium 3 866 Mhz CPU
- Graphics Card and Color Monitor
- CD-ROM Drive
- 1.4 MB, 3.5" Floppy Disk Drive
- Hard Disk 40 GB
- Minimum of 512 MB RAM

⊕ NET recommends that the VXgate application run on a dedicated computer.

### <span id="page-0-3"></span>**Access the VXgate Installation Wizard**

The Install Shield Wizard begins installing the NET VXgate software after it detects that the installed versions of the Windows 2000 Server meets the minimum requirements.

Exit all Windows programs and turn off virus protection and screen saver software before proceeding with installation of VXgate software.

#### **Accessing the VXgate Installation Wizard**

1. Insert the VXgate Installation CD-ROM into the CD-ROM drive, and wait for the install wizard to be presented on the console screen. Go to the next step if the install wizard fails to appear.

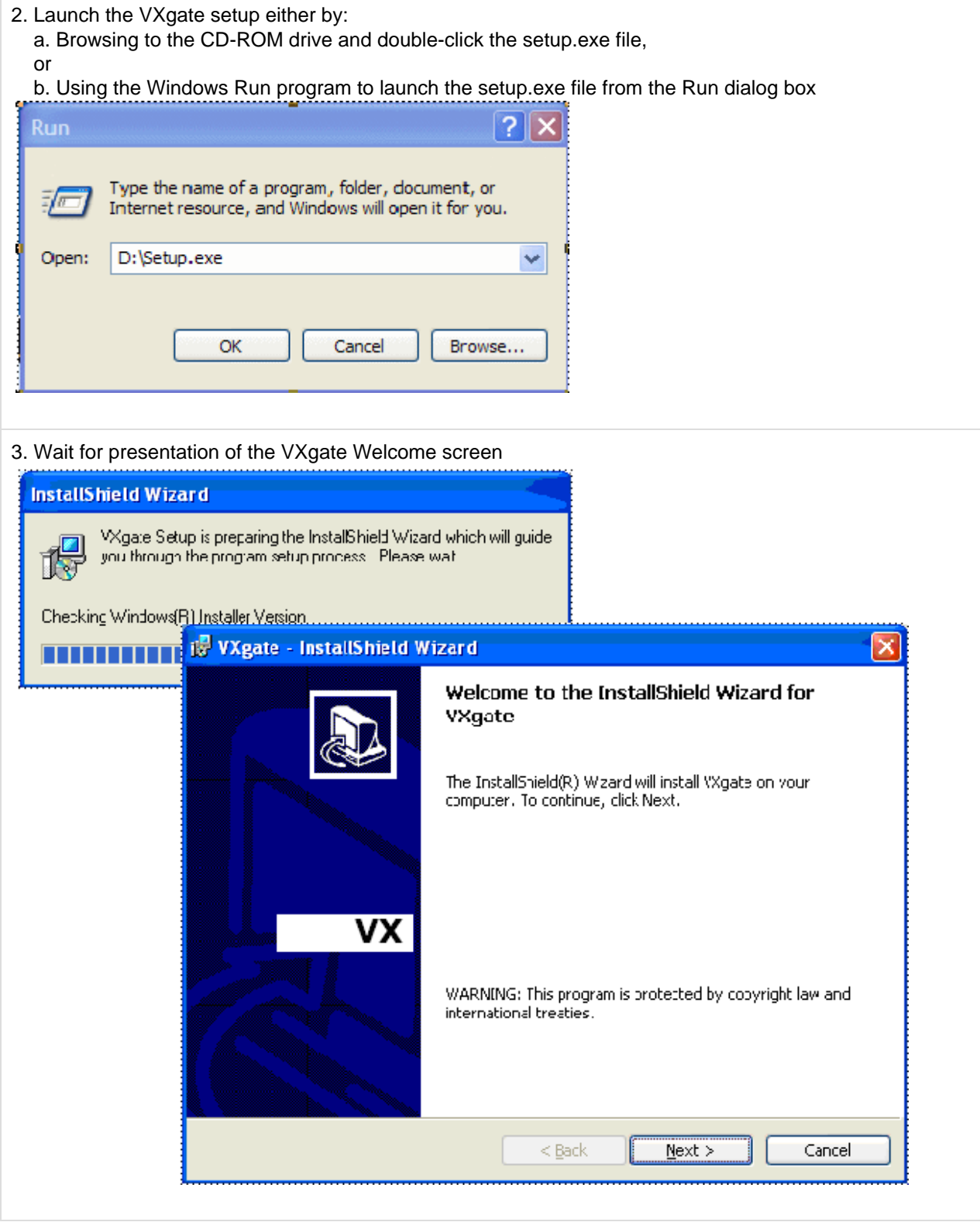

## <span id="page-1-0"></span>**Installing VXgate**

If you are already running a version of VXgate on the PC, which is older than that loaded in this installation session, the Installer will uninstall the old version prior to installing the newer version.

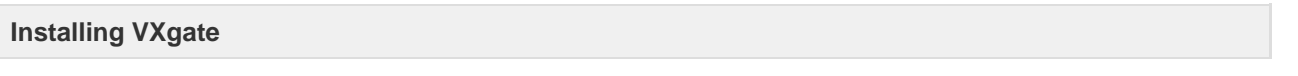

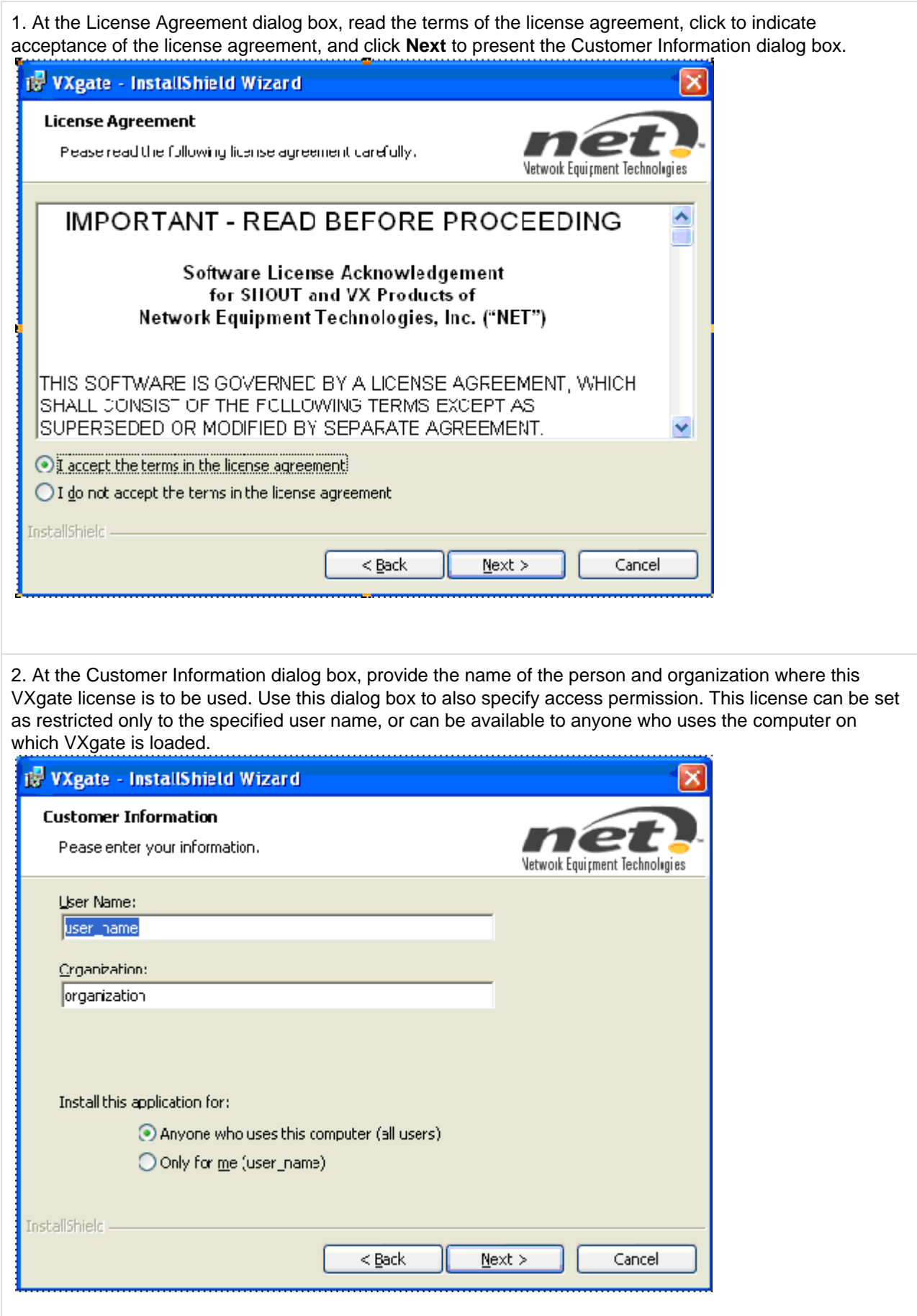

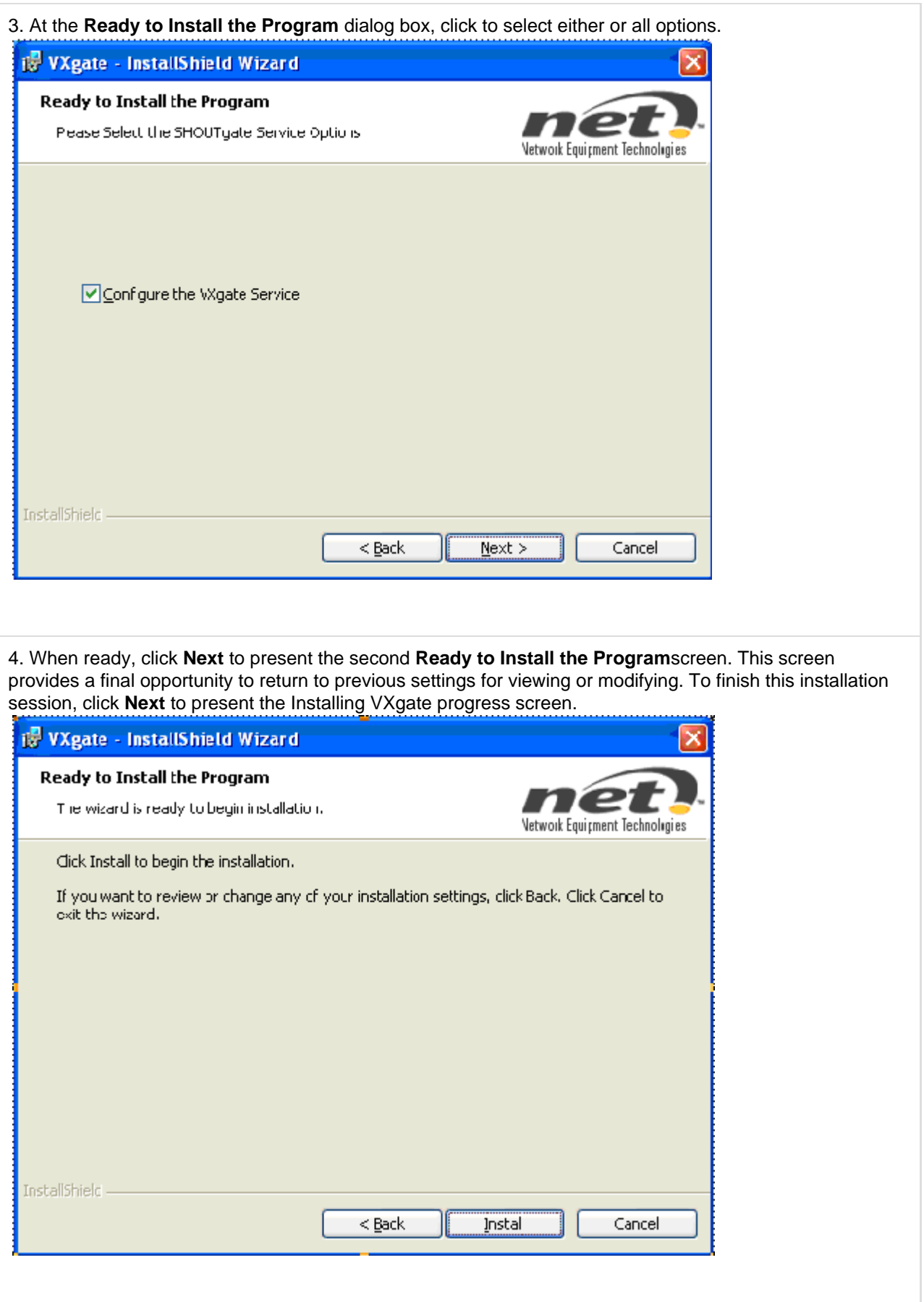

5. At the VXgate progress screen, wait until the installation runs to completion. When completed, the VXgate application automatically presents the **VXgate Config** dialog box. 

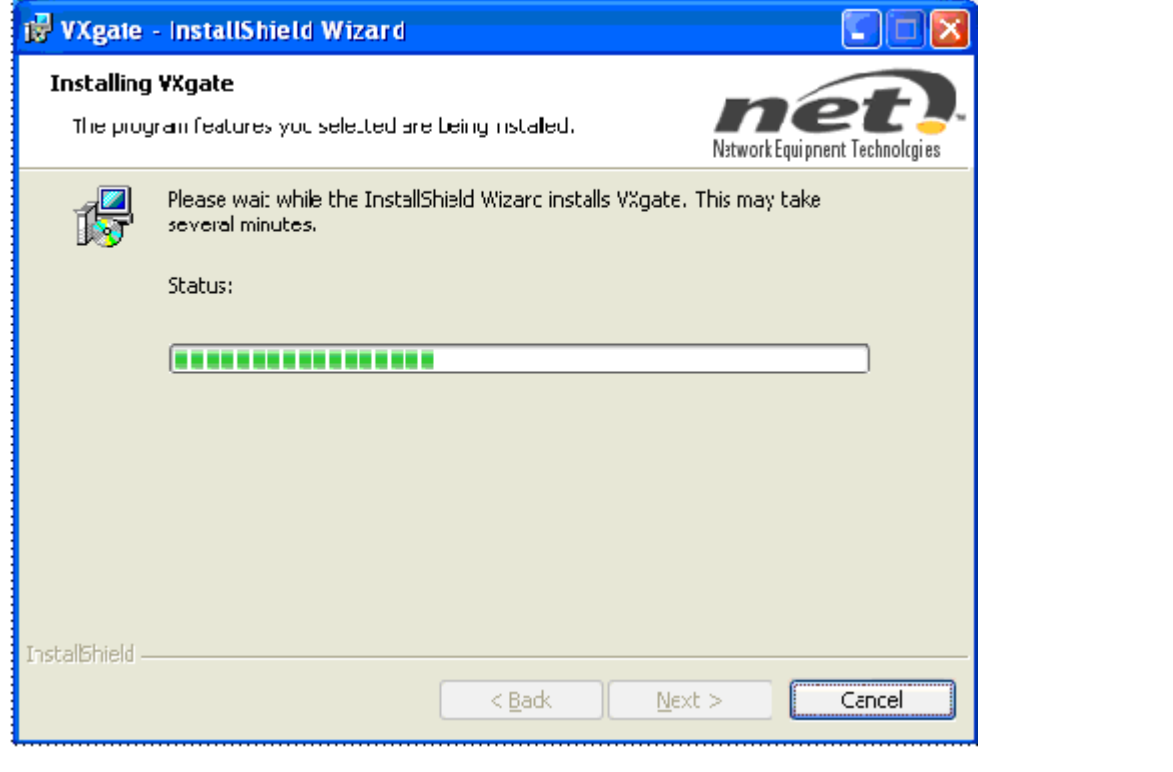

6. Specify values for various fields in the VXgate Config dialog box as described in the section [Configuring](https://support.sonus.net/display/VXDOC47X/Configuring+VXgate) [VXgate.](https://support.sonus.net/display/VXDOC47X/Configuring+VXgate)

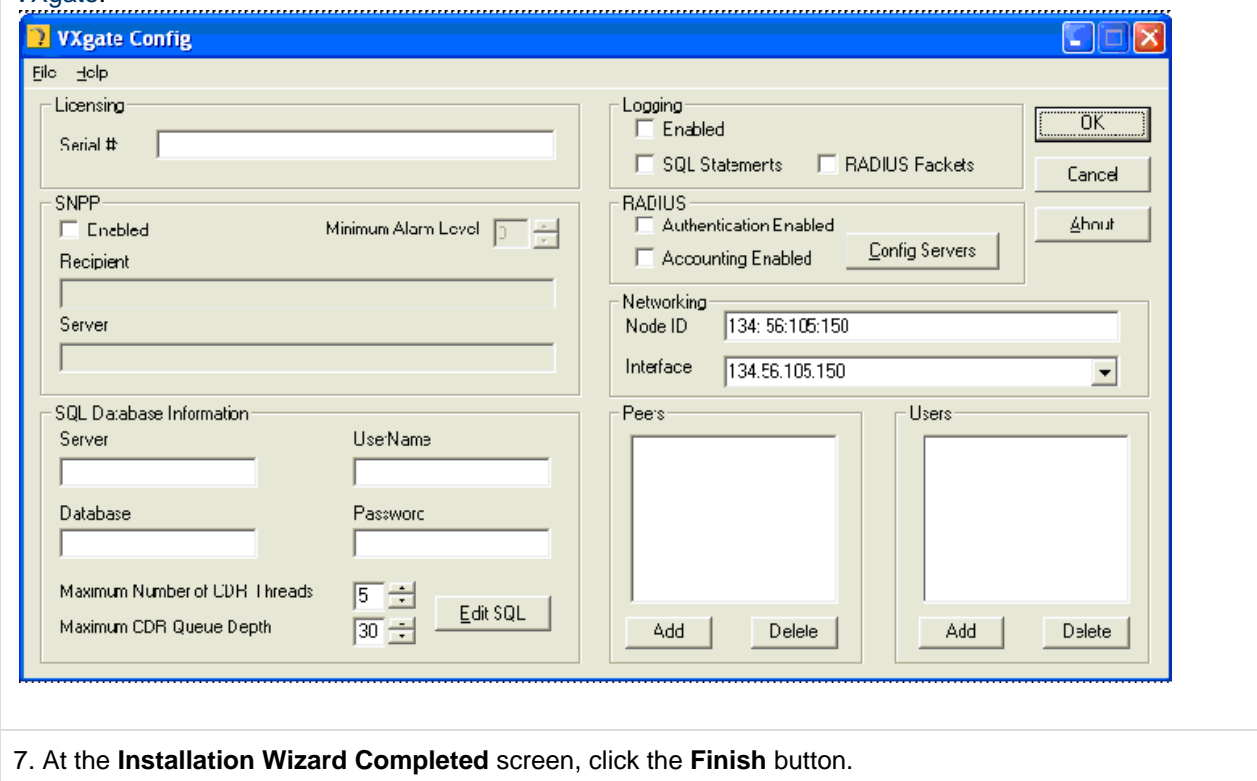